## How to Save a Search & Setup Funding Email Alerts

## Step 1: Enter search terms.

Click Locate Funding to execute search.

Ensure Category Filters and Search Options are configured as desired.

|           | business    | -conference                                            |       |                       |      |                    |   | Clear          | cat | e Funding Save   |   |         |
|-----------|-------------|--------------------------------------------------------|-------|-----------------------|------|--------------------|---|----------------|-----|------------------|---|---------|
|           |             | You have ad                                            | ditio | nal filters active. C | lick | here to edit them. |   |                |     |                  |   |         |
| Results F | ound: 60    |                                                        |       |                       |      |                    |   |                |     | Reset Filters    | E | xport 👻 |
| Drag a co | olumn heade | r and drop it here to group by                         | that  | t column              |      |                    |   |                |     |                  |   |         |
| 🗆 s       | SPIN ID 🍸   | Opportunity Title                                      | Y     | Sponsor Name          | Y    | Sponsor Number 🍸   | D | eadline Date 🖷 | 7   | Funding Amount * | Y |         |
|           |             | Horizon 2020 Dedicated SM<br>Instrument - New Rusiness | ΛE    |                       |      |                    |   |                |     |                  |   |         |

Category Filters and Search Options can also be viewed / edited via the Preferences menu

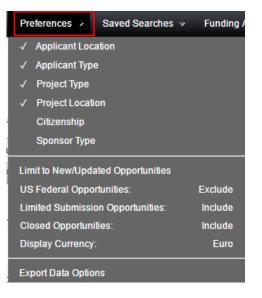

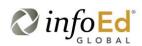

Step 2: Click Save button

Enter Search Name

Select the email format and update frequency

Save Changes

| Save Current                                                                                                    | Search     |    |            |       | ×  |  |  |  |  |  |
|----------------------------------------------------------------------------------------------------|------------|----|------------|-------|----|--|--|--|--|--|
| Search name Business Faculty Funding                                                                                  |            |    |            |       |    |  |  |  |  |  |
| Would you like to configure SMARTS™ automation? Help<br>Note: This can be setup or edited under Funding Alerts later. |            |    |            |       |    |  |  |  |  |  |
| Receive emai                                                                                                    | l updates? |    |            | •     |    |  |  |  |  |  |
| Update freque                                                                                                    | ency       |    | Weekly     |       |    |  |  |  |  |  |
|                                                                                                    |            |    |            |       |    |  |  |  |  |  |
|                                                                                                    |            | Sa | ve Changes | Cance | el |  |  |  |  |  |
|                                                                                                    |            |    |            |       |    |  |  |  |  |  |

All new and updated funding opportunities which match this Saved Search will be delivered to the user via email or RSS feed depending on your choices.

## Step 3: Manage Funding Email Alerts from the Funding Alerts menu

From this screen you may execute a search manually and manage the automation preferences

| Search 🗵              | Preferences → Saved Searches → | Funding Alerts 🗸                     | Boc kmarks  |   | Administration マ |                    | Help 🗸       |
|-----------------------|--------------------------------|--------------------------------------|-------------|---|------------------|--------------------|--------------|
| Manage Funding Alerts |                                | Manage Funding /                     | Alerts      |   |                  |                    |              |
|                       |                                | ✓ Wind Energy                        |             |   |                  | oad Funding Alerts | Save Changes |
| Run                   | Search Name                    | Management<br>Mechanical Engineering |             | Y | SMARTST          | His                |              |
|                       | Management                     | Renewable Energy 3                   |             |   | None •           | None •             | ^ ک          |
|                       | Mechanical Engineering         | 25-Oct-2016                          | 25-Oct-2016 |   | None •           | None •             | ٩            |
|                       | Renewable Energy               | 25-Oct-2016                          | 25-Oct-2016 |   | None •           | None •             | ۲            |
|                       | Wind Energy                    | 18-Nov-2016                          | 18-Nov-2016 |   | Weekly 🔻         | HTML •             | 3            |

**NOTE:** Before clicking the SPIN Funding Opportunity link in the **SMARTS** email, you must have the SPIN site open. Otherwise you will be prompted to login to SPIN through the SPIN login screen (not InfoEd). If you are prompted to login to SPIN but only have an InfoEd account, login to InfoEd and access the **SPIN** site from there. If you have a login to SPIN, then use those credentials. The link in the email will then bring you directly to the Funding Opportunity Announcement.

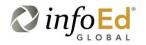